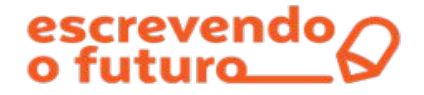

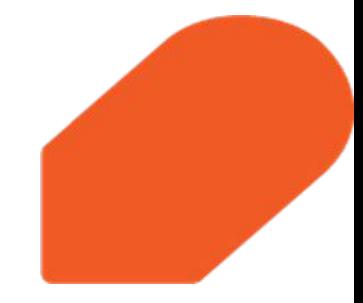

## **Passo a passo para se inscrever nos cursos on-line, gratuitos e autoformativos**

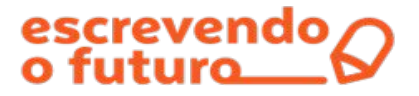

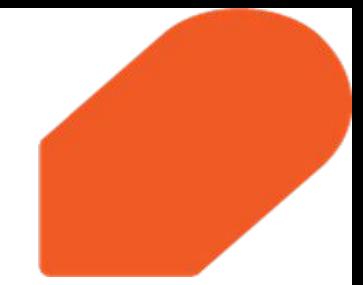

**1. Acesse** o Portal Escrevendo o Futuro: <https://www.escrevendoofuturo.org.br/>

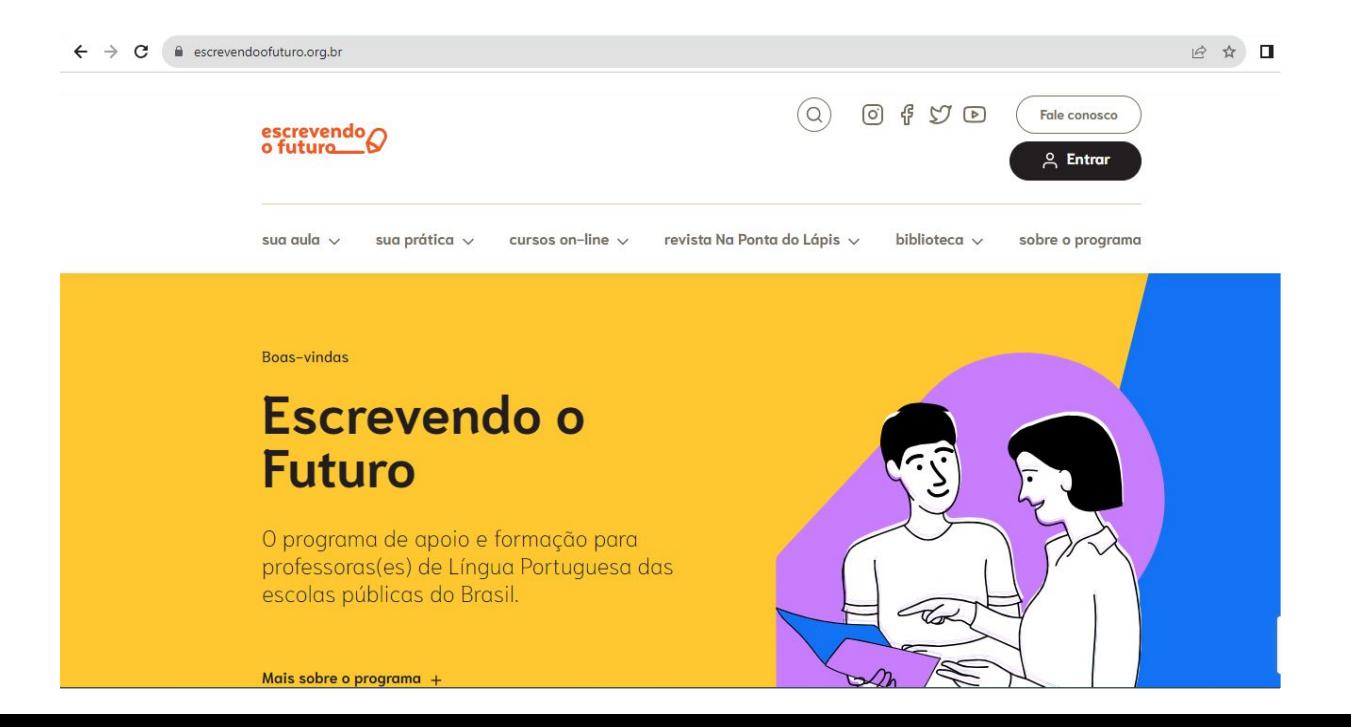

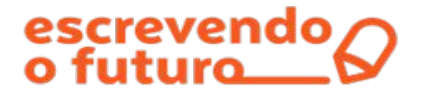

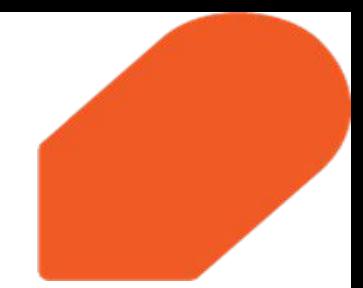

**2.** Clique em **cursos on-line** e escolha **conheça os cursos**.

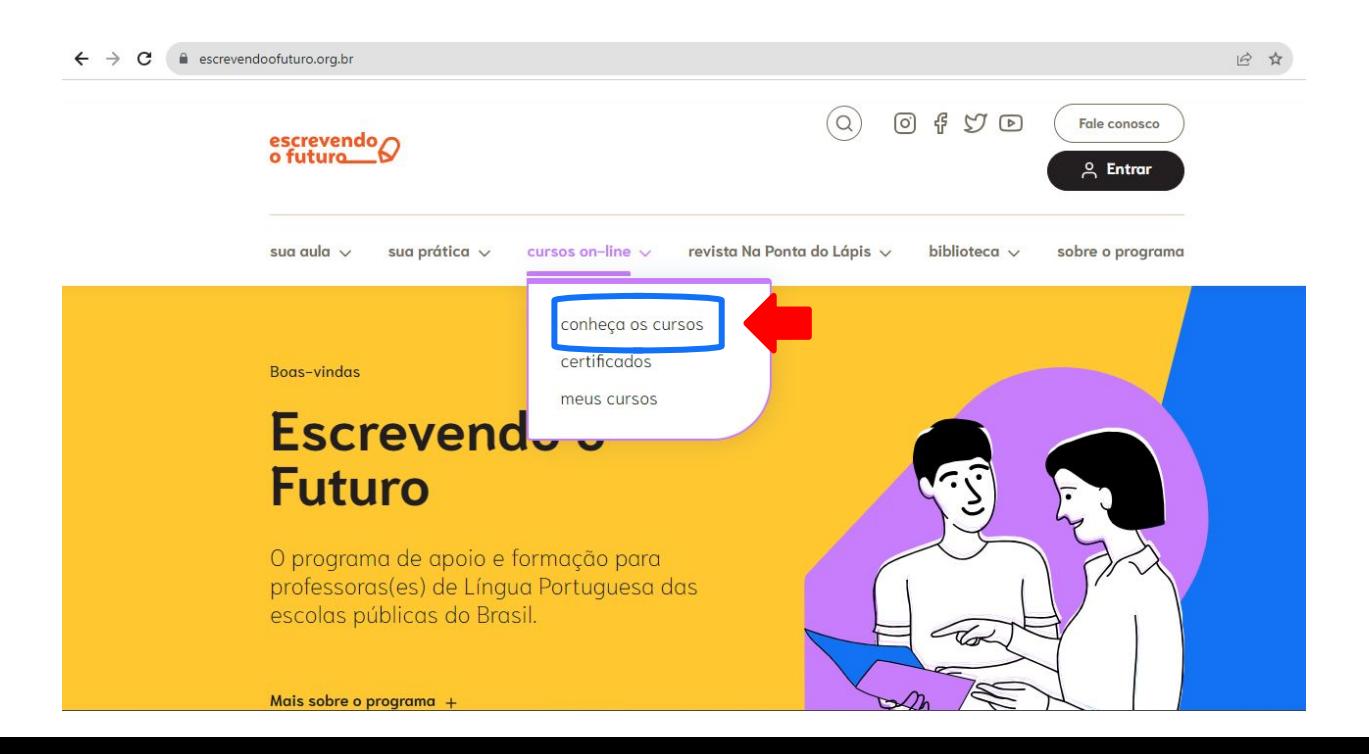

## escrevendo<br>o futuro

## **3.** Nesta página, você encontrará as informações sobre os cursos oferecidos pelo Portal Escrevendo o Futuro.

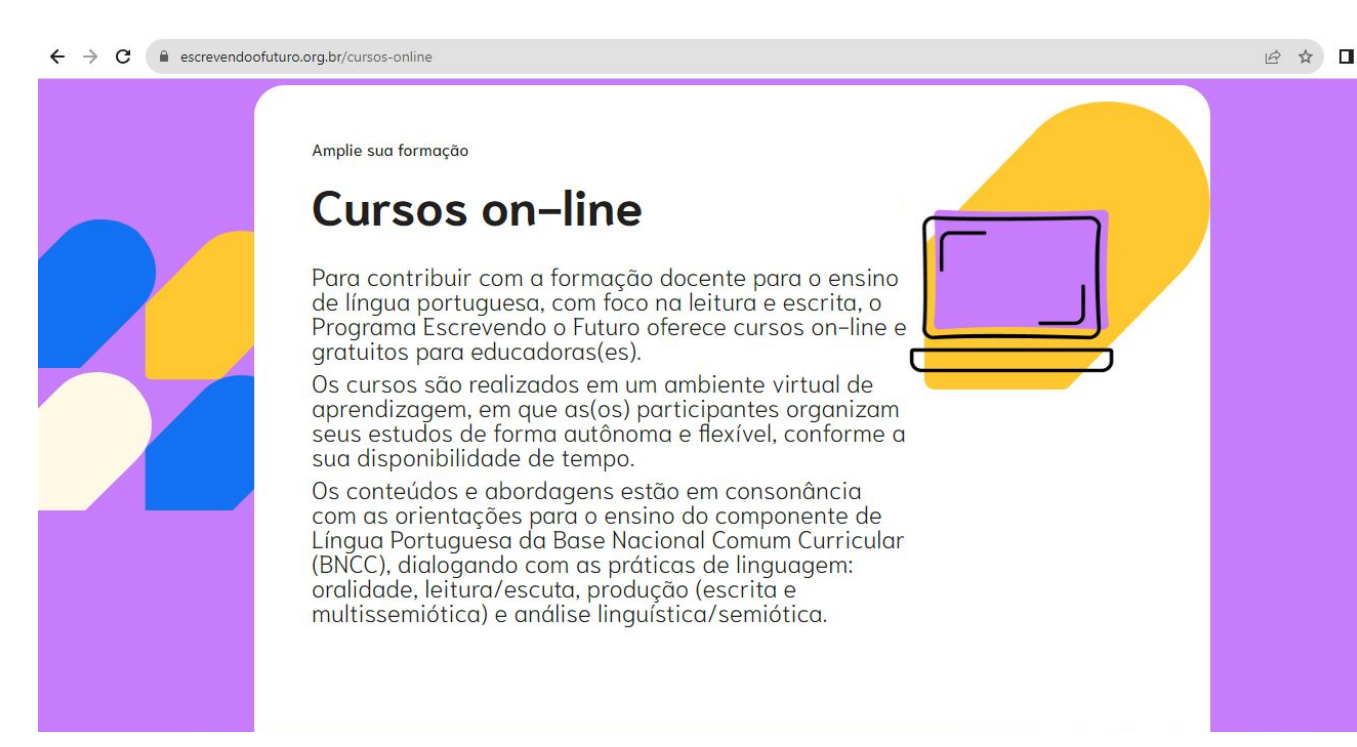

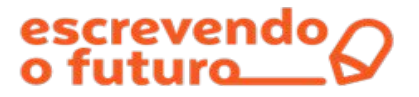

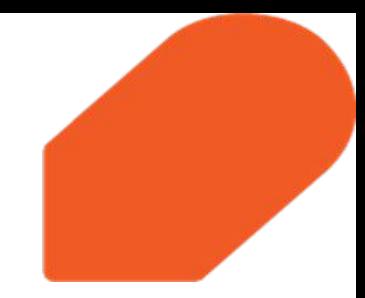

**4.** Clique em **Inscreva-se** para se inscrever no curso que deseja.

Para saber mais informações sobre os cursos, como público-alvo, carga horária e certificação, clique em **Saiba mais.**

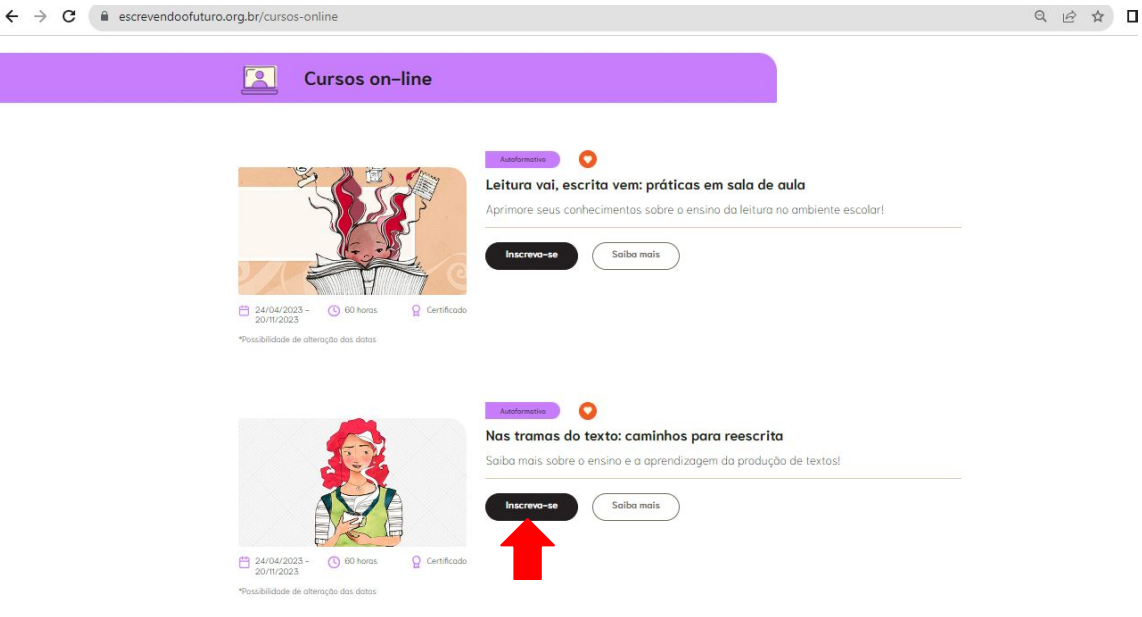

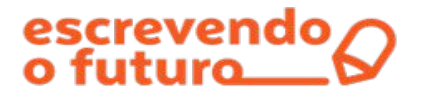

**5.** Na sua tela aparecerá a mensagem "Você precisa se identificar para realizar a inscrição. Deseja fazer isso agora?". Clique em **Confirmar.**

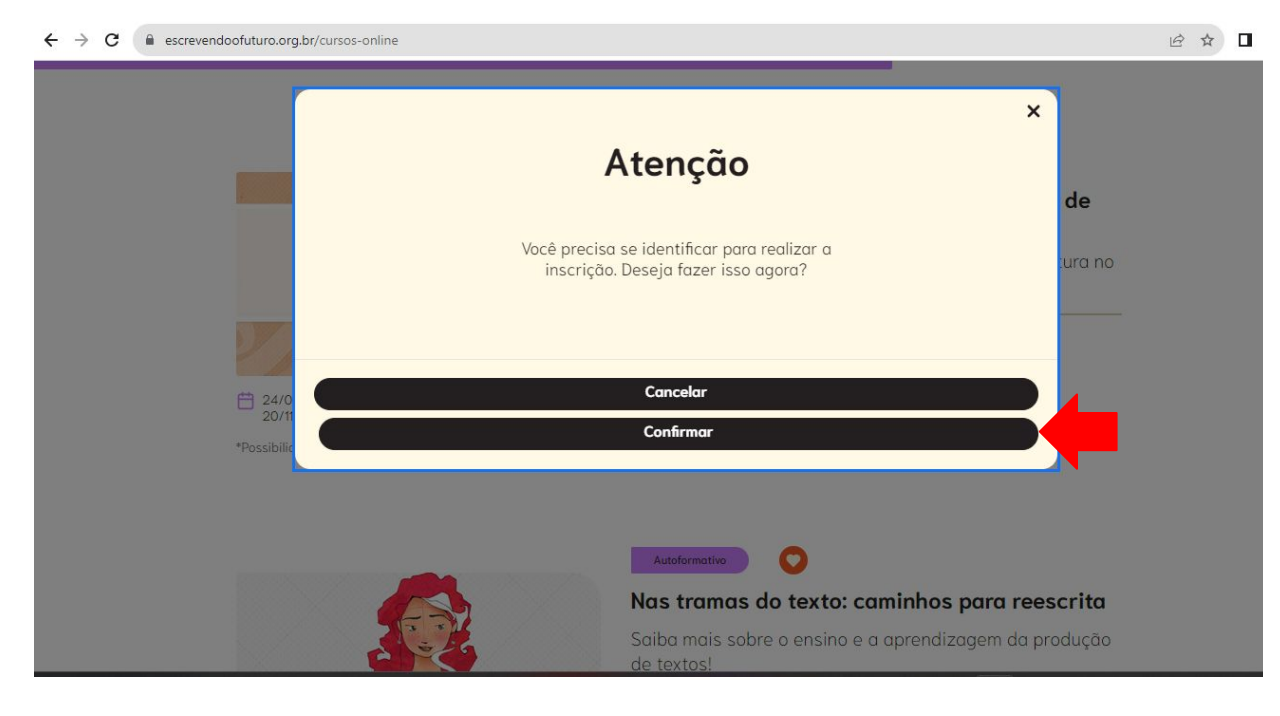

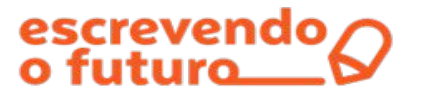

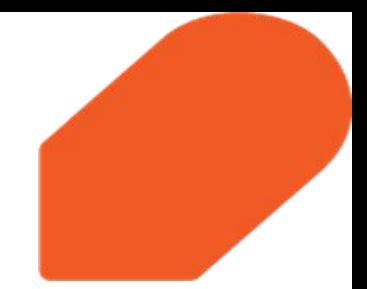

**6.** Se não tiver um cadastro no Portal Escrevendo o Futuro, clique em **Cadastrar-se**.

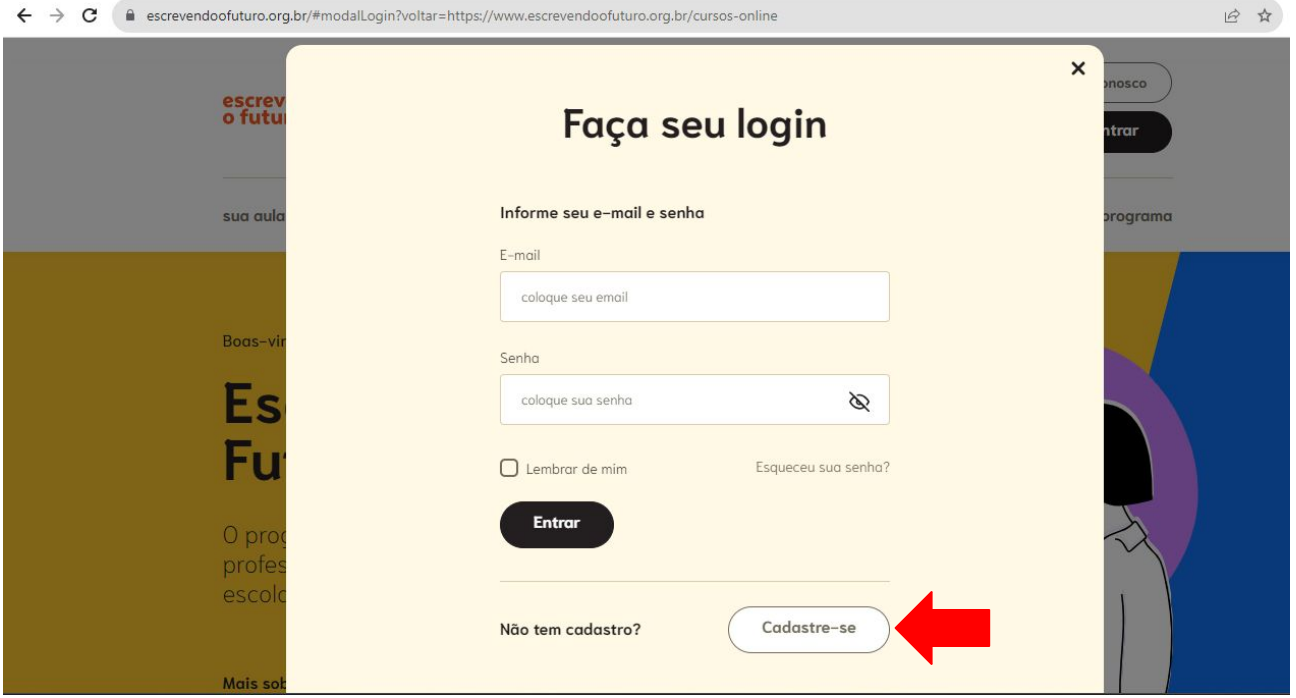

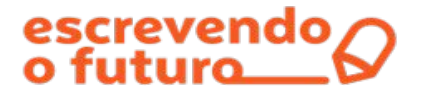

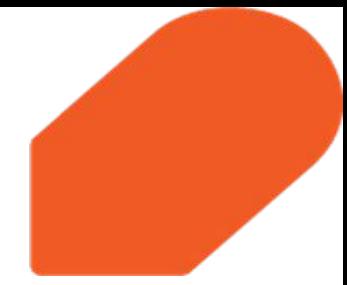

**7.** Preencha todos os dados e insira uma senha contendo letras e números com no mínimo 8 caracteres.

## Faça seu cadastro no Portal Escrevendo o **Futuro**

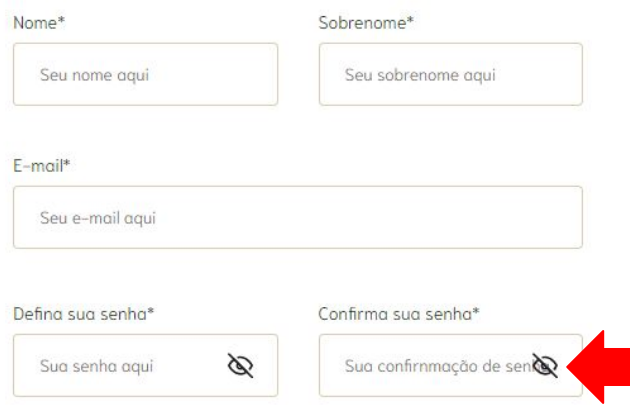

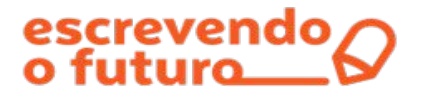

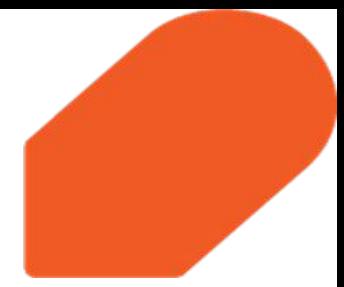

**8.** Para concluir o seu cadastro, você deverá ler e aceitar os **Termos de Uso e Política de Privacidade** do Portal, e em seguida clique em **Cadastrar-se.**

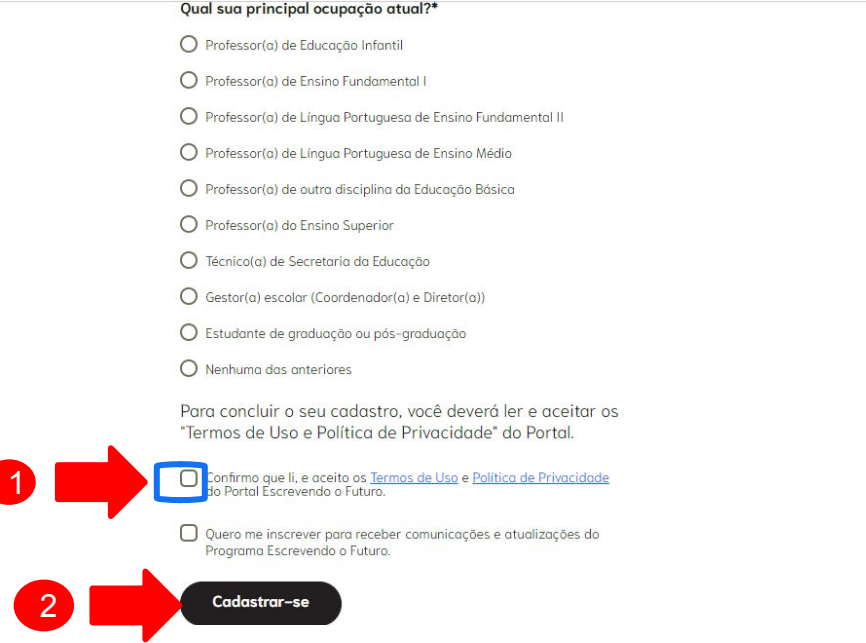

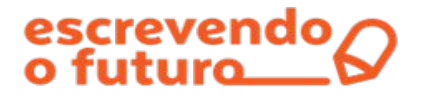

**9.** Se você já possui um cadastro no Portal Escrevendo o Futuro, digite seu e-mail, CPF ou Número de estrangeiro, e a senha. Em seguida, clique em **Entrar.**

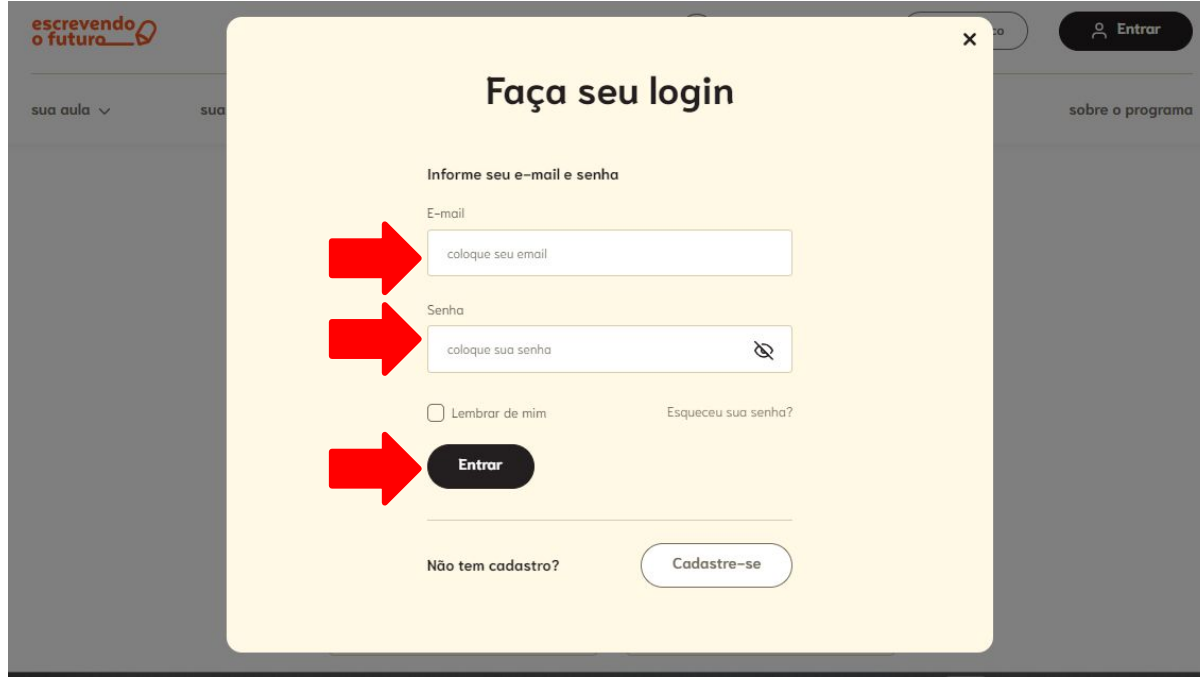

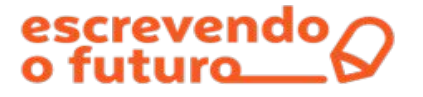

**10.** Após realizar o login, você será direcionado(a) à página dos **Cursos on-line**. Role a página para baixo e clique novamente no curso em deseja se inscrever.

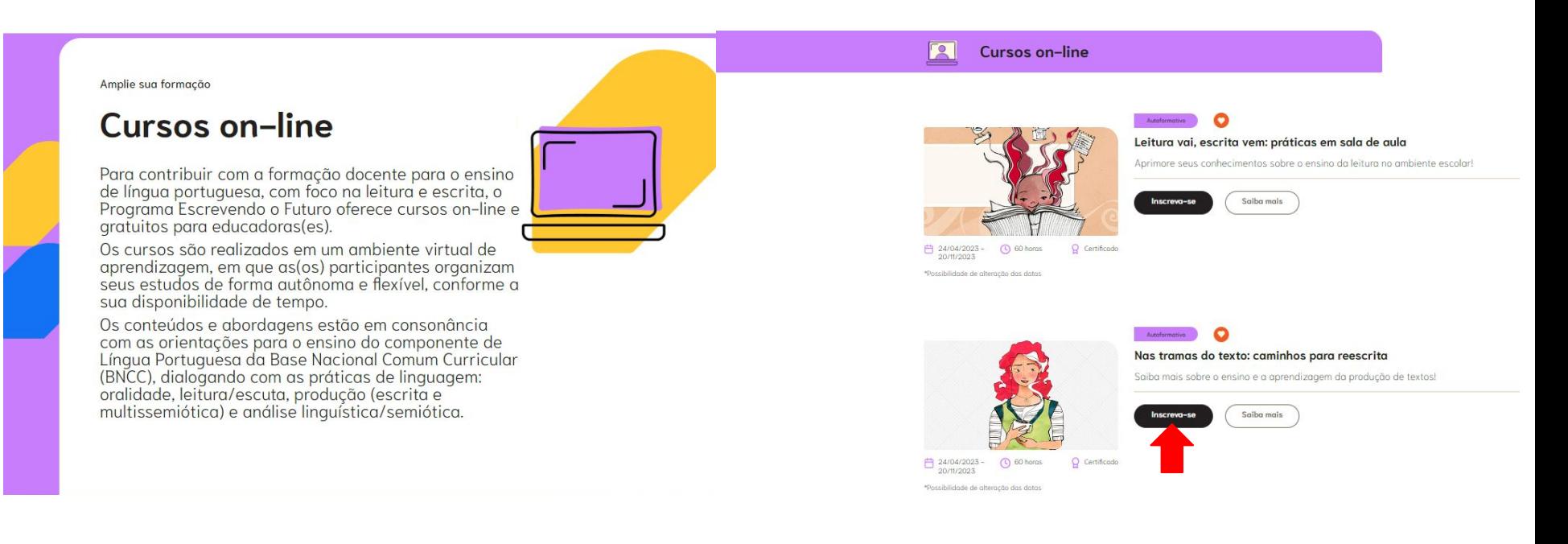

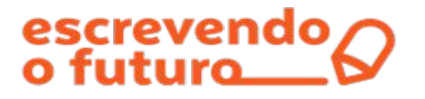

**11.** Pronto! Você será direcionado para a primeira página do curso que escolheu. Nos botões coloridos, confira as informações sobre o curso e os módulos.

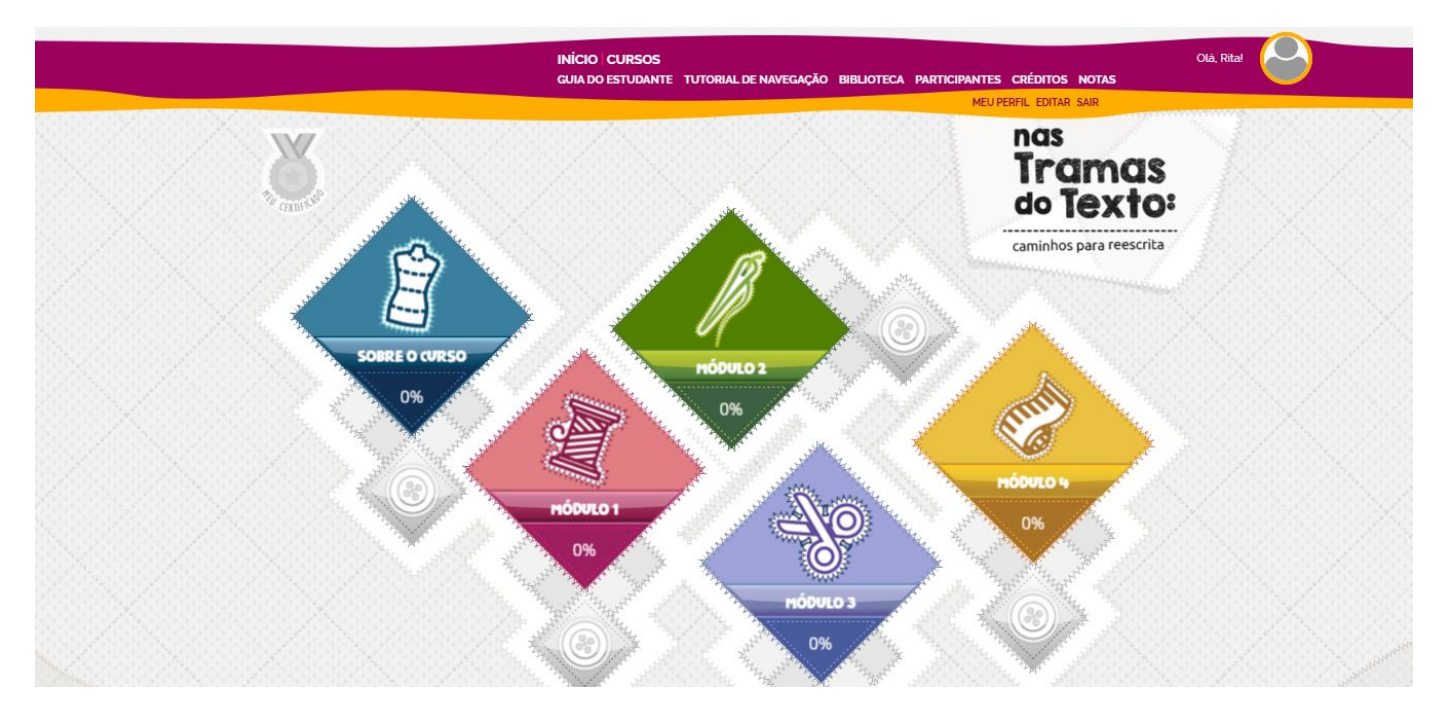

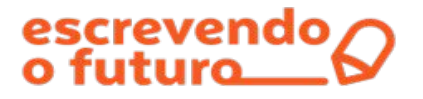

**12.** Você receberá um e-mail confirmando sua inscrição. Neste e-mail, você encontrará as informações sobre como fazer a matrícula antes de iniciar o curso. Bons estudos!

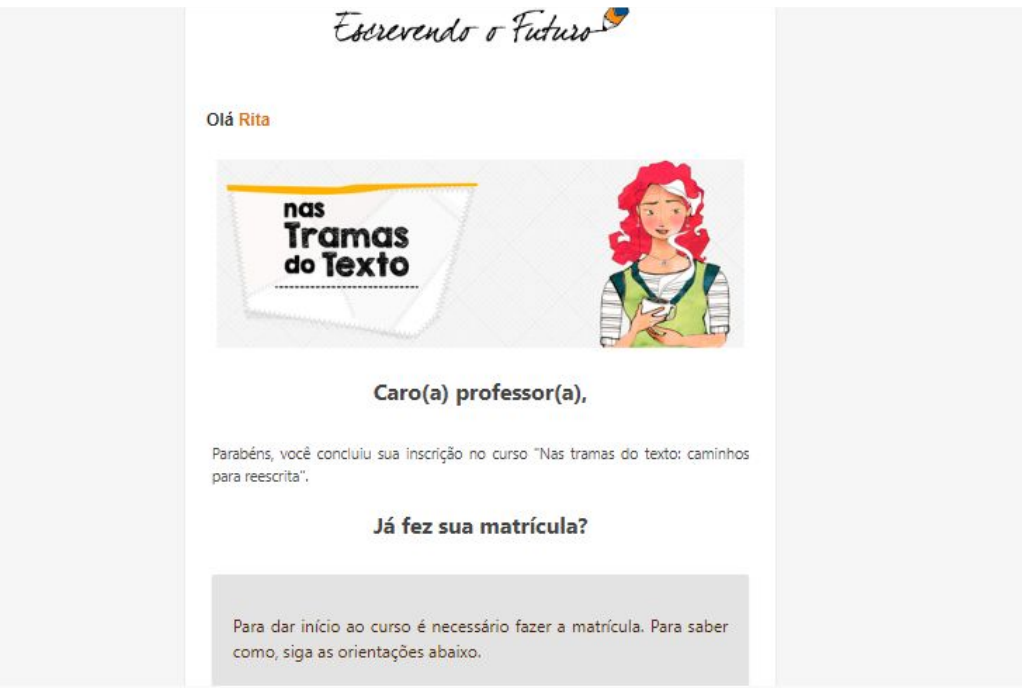